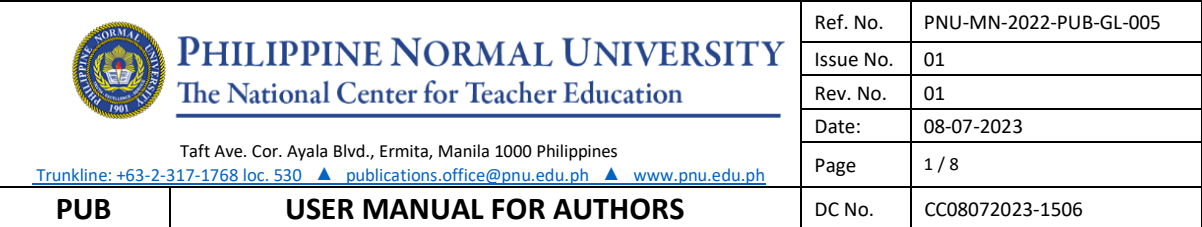

# **LOGIN/SIGN UP AS AUTHOR**

# **A. New registration**

1. Go to http://po.pnuresearchportal.org/

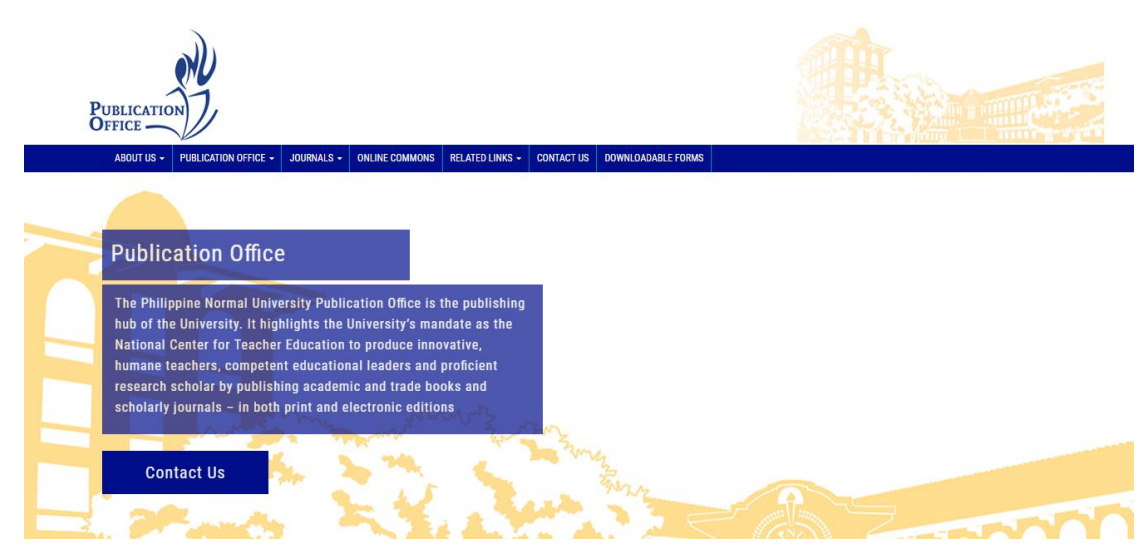

2. Point to the menu tab **Journals,** then click **The Normal Lights**

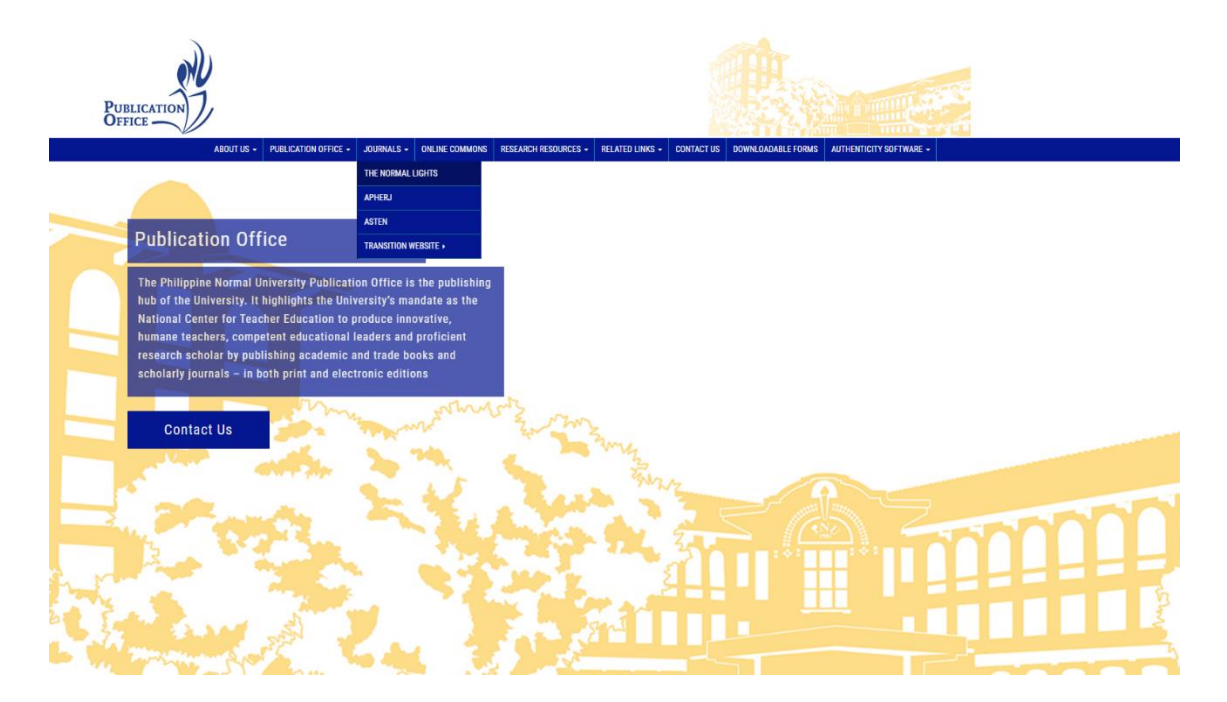

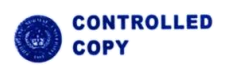

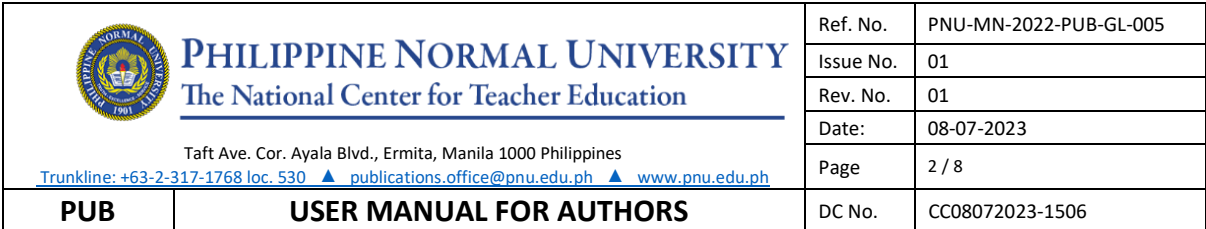

3. Click **register** located in the upper right side of the header for new author registration

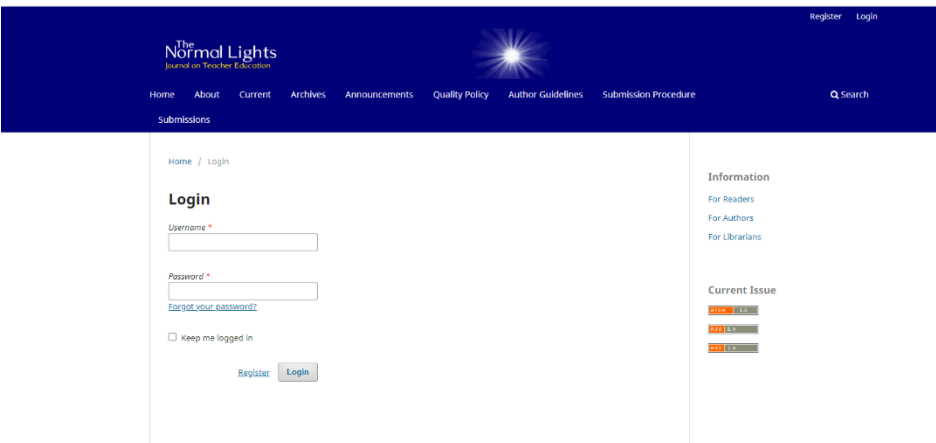

4. Fill out the form, then click the "Register" **button.**

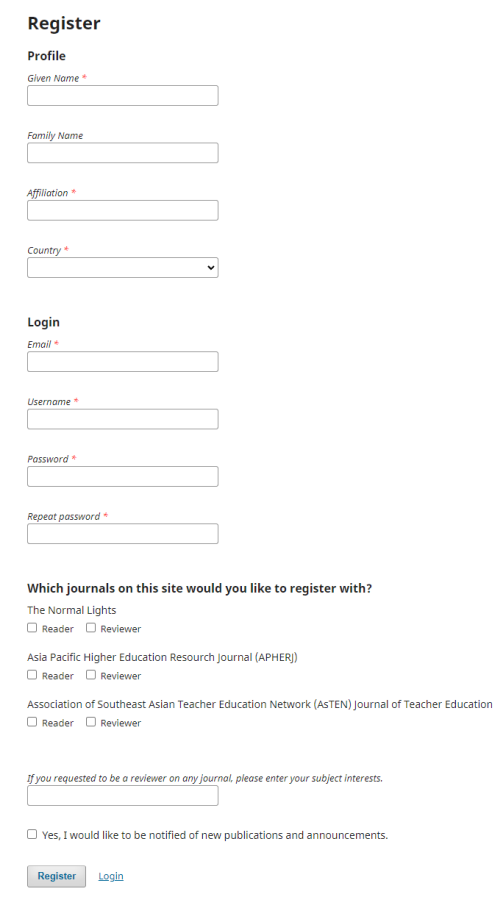

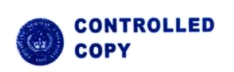

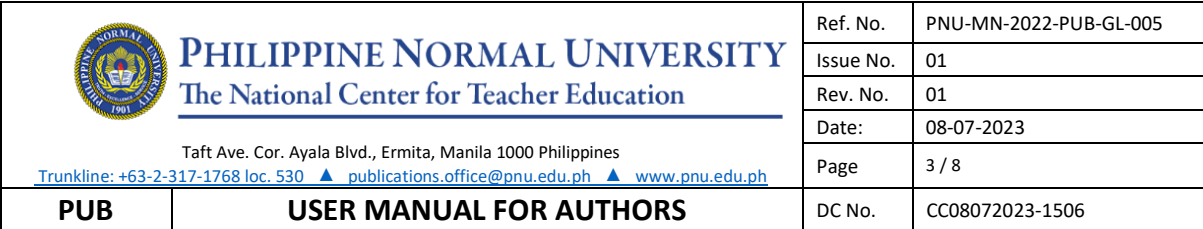

# **B. To Login**

1. Go to<https://po.pnuresearchportal.org/ejournal/index.php/normallights/>

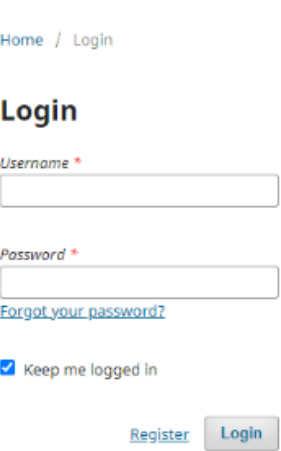

- 2. Enter your registered username and password.
- 3. Click Login

### **SUBMIT NEW MANUSCRIPT**

### **A. New Submission**

- 1. Go to<https://po.pnuresearchportal.org/ejournal/index.php/normallights/>
- 2. Login using registered author username and password
- 3. Click **Submissions** in the navigation section
- 4. Click **Make a new submission**

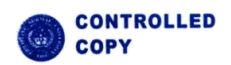

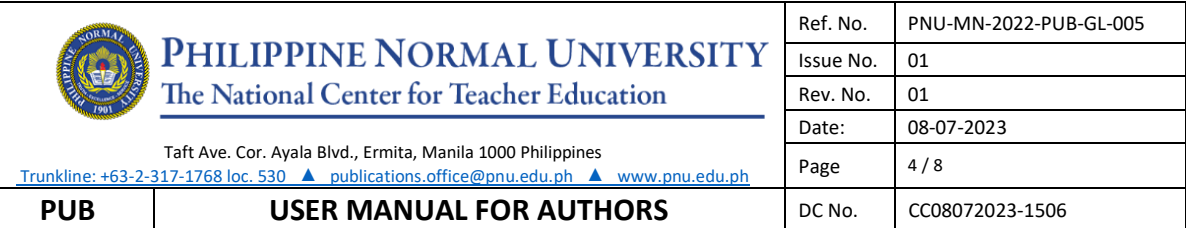

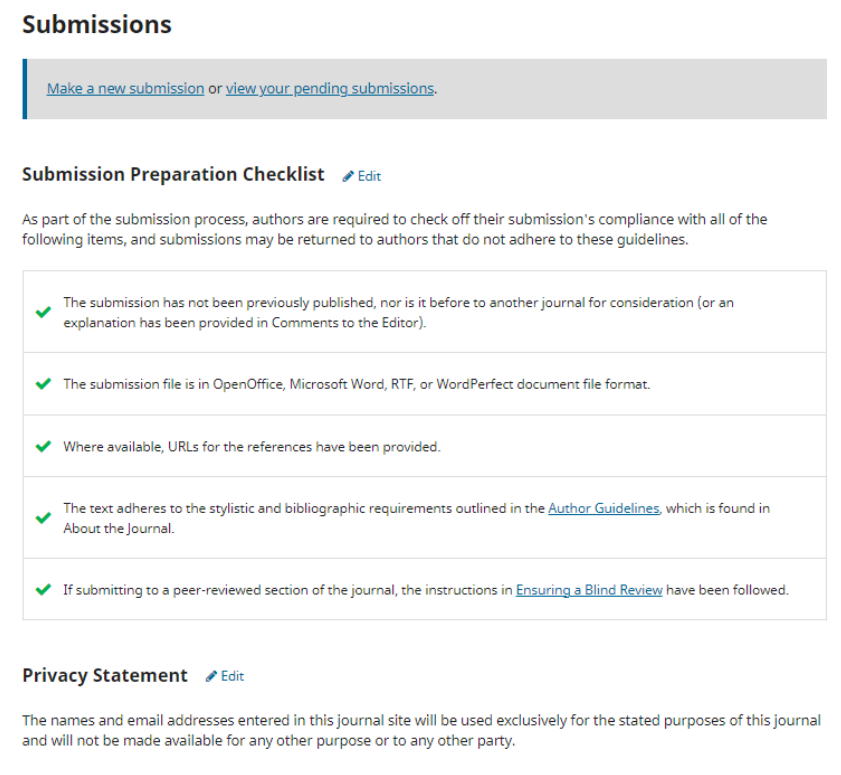

# **B. Starting the Submission**

5. Select **Research Article** for the journal section.

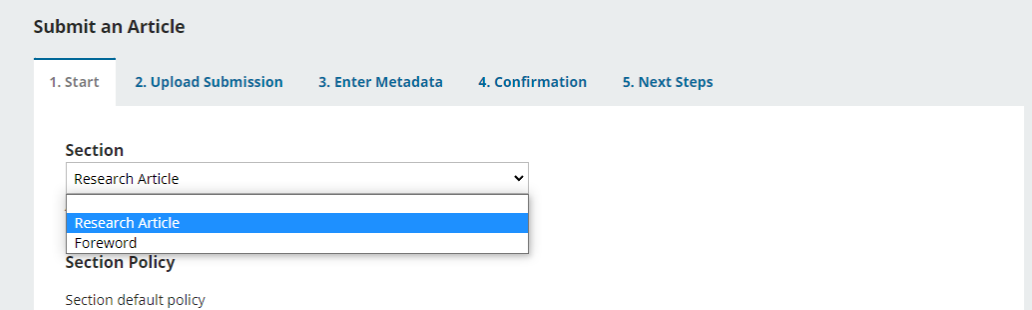

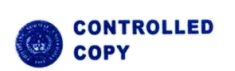

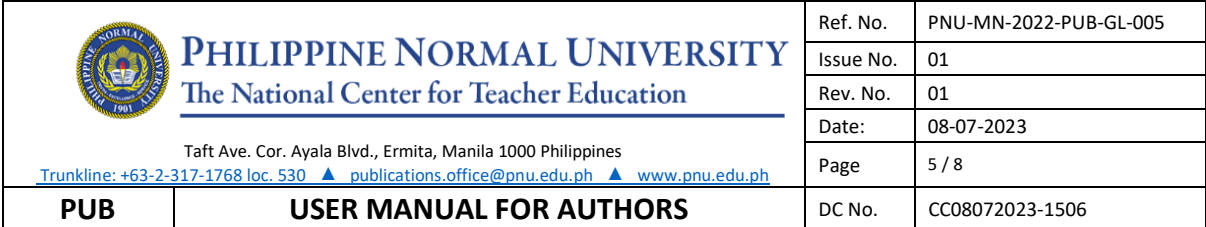

### 6. Check all items under the Submission Requirement if applicable.

#### **Submission Requirements**

You must read and acknowledge that you've completed the requirements below before proceeding.

- □ The submission has not been previously published, nor is it before to another journal for consideration (or an explanation has been
- provided in Comments to the Editor).
- $\Box$  The submission file is in OpenOffice, Microsoft Word, RTF, or WordPerfect document file format.
- $\Box$  Where available, URLs for the references have been provided.
- $\Box$  The text adheres to the stylistic and bibliographic requirements outlined in the Author Guidelines, which is found in About the Journal.
- $\Box$  If submitting to a peer-reviewed section of the journal, the instructions in Ensuring a Blind Review have been followed.

## 7. Draft your cover letter to the Editors in comment for the editors

#### **Comments for the Editor**

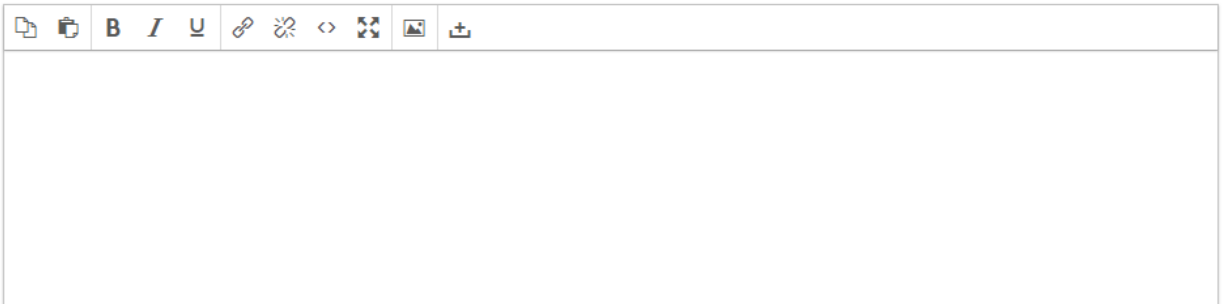

### 8. Check both items

#### **Corresponding Contact \***

 $\Box$  Yes, I would like to be contacted about this submission.

 $\Box$  Yes, I agree to have my data collected and stored according to the privacy statement.

### 9. Click **Save and continue**

### **C. Uploading the submission**

### 10. Click the **Add file/Upload file button**

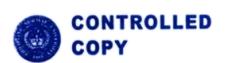

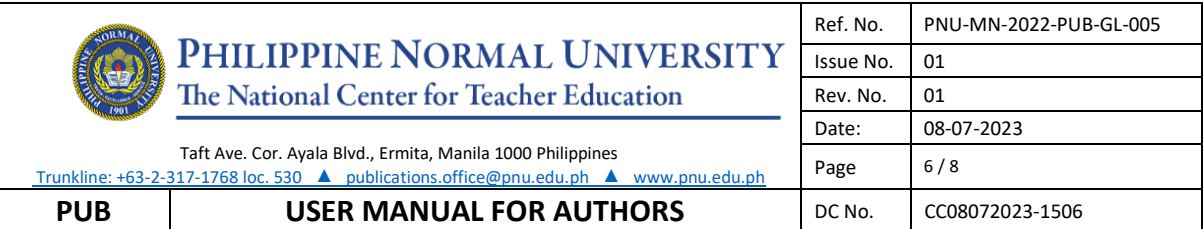

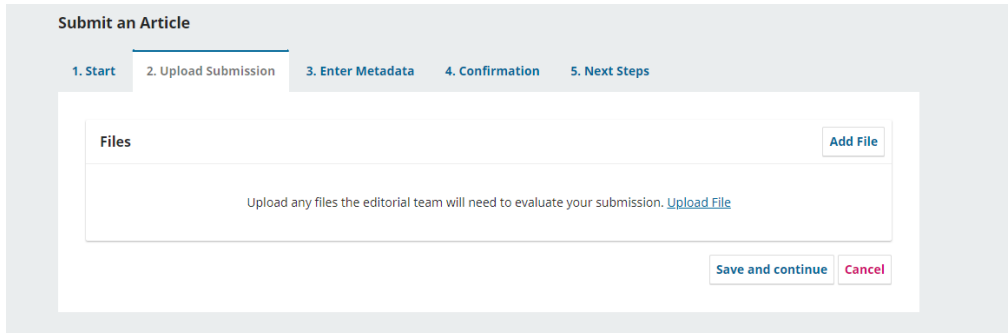

11. Choose the file that you wish to submit. Once the file is uploaded, choose the type of file that you uploaded (e.g. article text)

# 12. click **Save and continue**

# **D. Entering the submissions metadata**

13. Fill in all the important fields

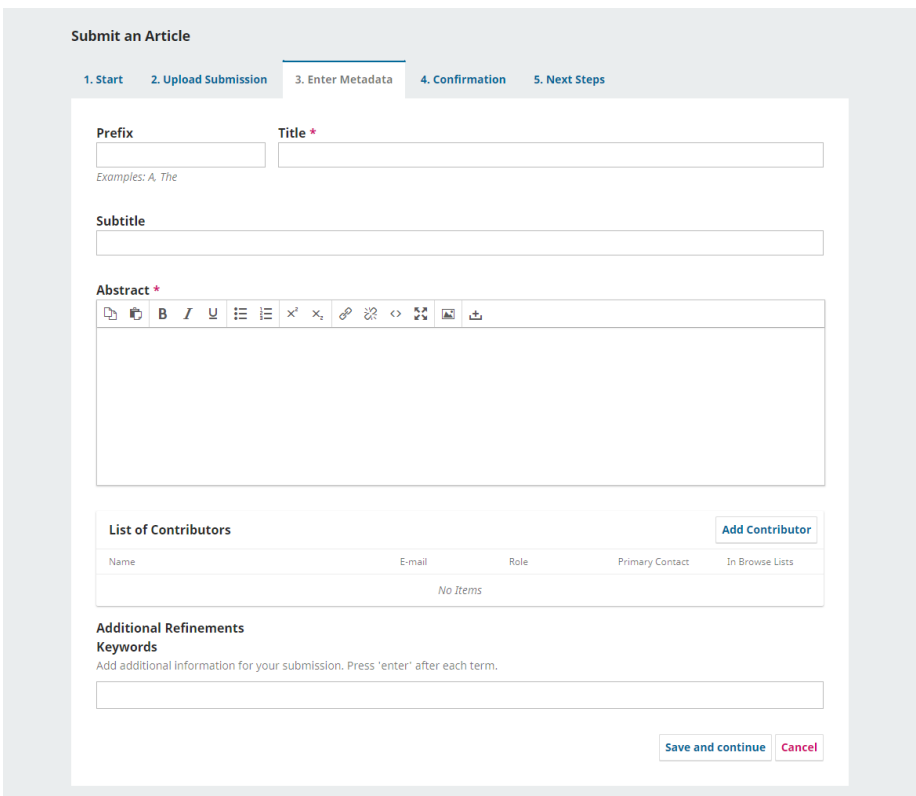

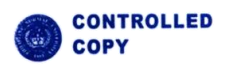

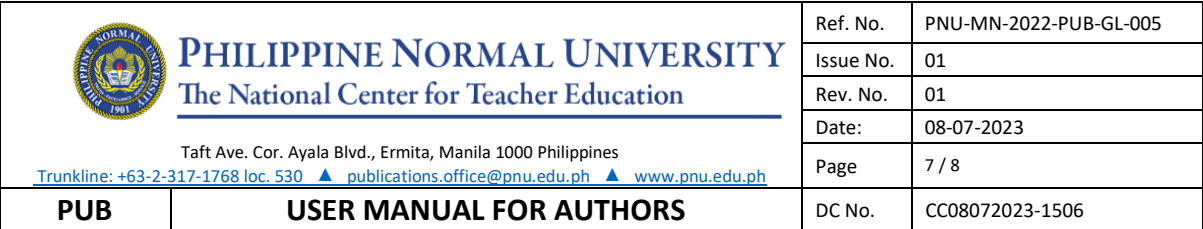

14. Click **Save and continue**

### **E. Confirming the submission**

15. Click **Finish Submission**

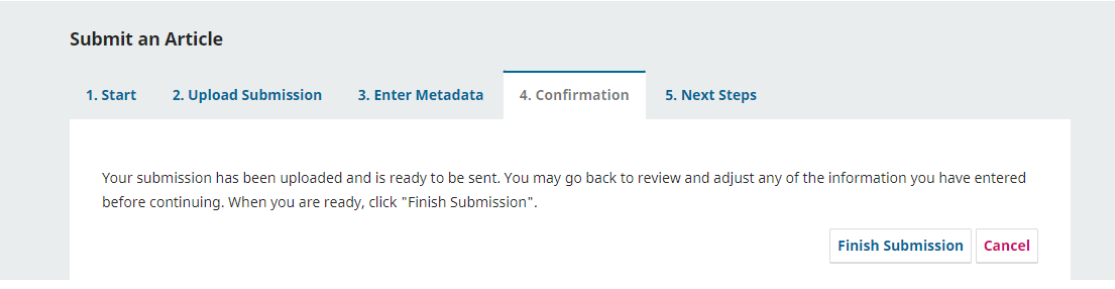

16. Click **Ok**

## **TO SUBMIT REVISED ARTICLE**

- 1. Click **Submissions** in the navigations section
- 2. Click **view your pending submissions**.

### **Submissions**

Make a new submission or view your pending submissions.

- 3. A new page will appear, beside the title of your article, click the **view** button.
- 4. In the pre-review discussion portion, click **Add discussion**

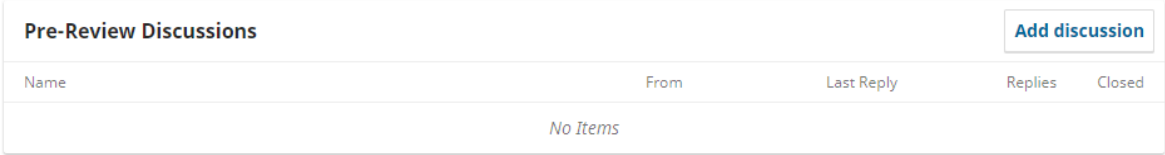

5. Enter the revised manuscript as your subject and add your note/message to the editors

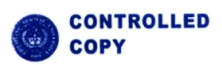

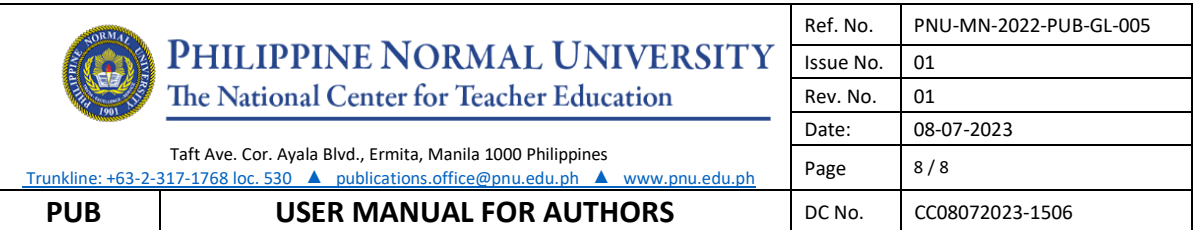

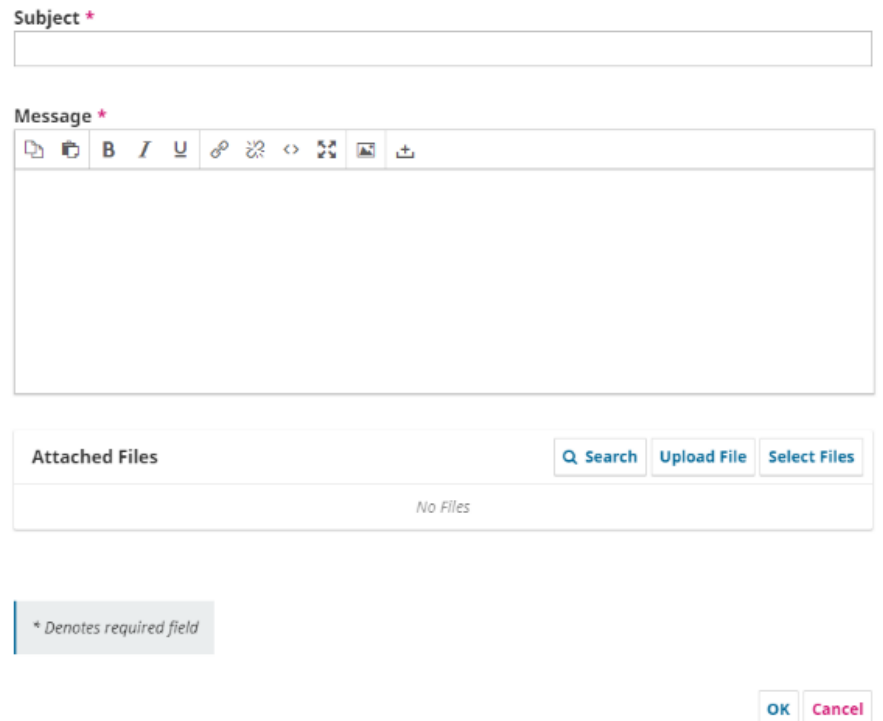

## 6. Click **Upload File** button

7. Another window will appear, choose your article component (e.g. article text)

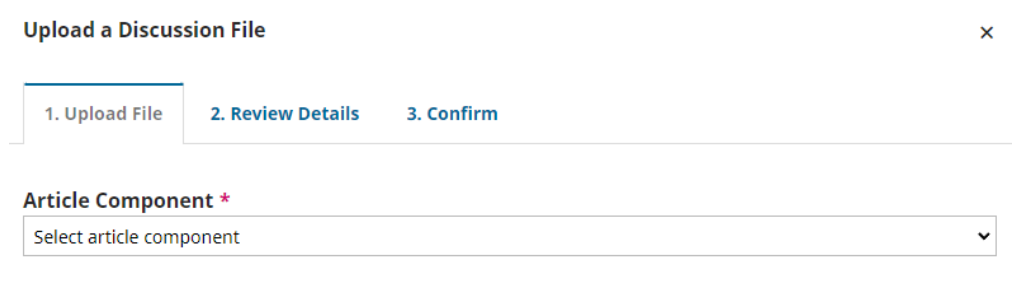

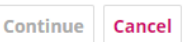

8. Click the **Upload File** button then choose the desired file you wish to upload then click **Continue**

9. Enter the title of your document, then click **Continue**

10. Click **Complete**

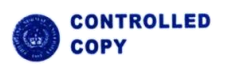